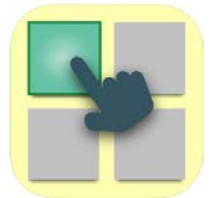

# *CHOICES2GO* **QUICK-START GUIDE**

CanAssist's *Choices2Go* is an app that helps people indicate their choices in everyday life and in therapy settings. Through visual, in-the-moment "choice boards" using images

from a photo library or the iPad's own camera roll, users are presented with a number of options and are encouraged to tap on their choice, which is then highlighted for several seconds.

#### **CHARGING**

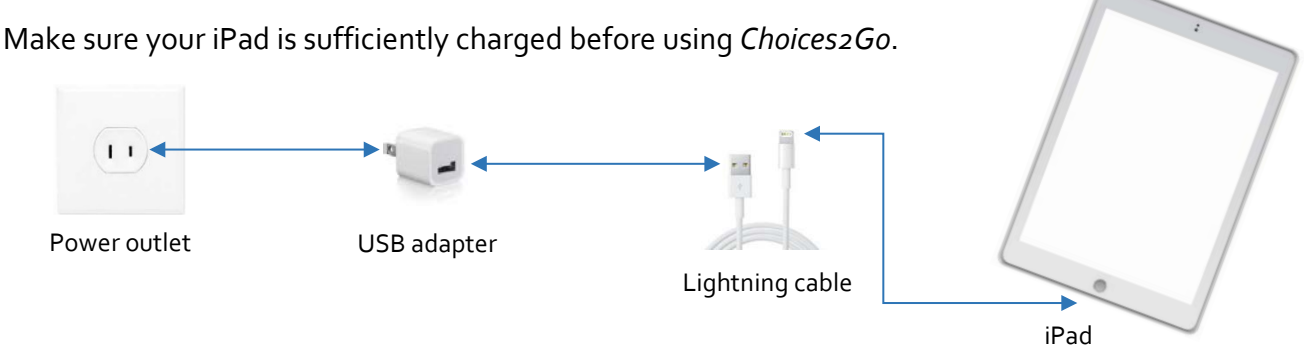

#### **TAKING PHOTOS FOR CHOICE BOARDS**

- 1. In the iPad's home screen, tap the **Camera** icon .
- 2. Tap and release the shutter icon  $\bullet$  to take a photo. Take as many photos as necessary.
- 3. When you're done taking photos, press and release the **Home** button

### **CREATING A NEW CHOICEBOARD**

- 1. Tap the *Choices2Go* icon **the** to launch the app.
- 2. Tap **New Board**.
- 3. Tap **All Photos**.
- 4. Tap on the photos you want to appear on your choice board.
- 5. Tap **Done**. Your choice board is now ready for use.
- 6. Tap the image that corresponds to your choice. The selected image will be highlighted in green for about four (4) seconds.
- 7. To indicate a different choice, tap on the desired image.

**Tip:** Shake the iPad to re-arrange the images on the choice board.

## **THE "YES/NO" BOARD**

- 1. Tap **Yes/No** on the top left corner of the screen any time you want to access this board.
- 2. Tap either **YES** or **NO**. The selected option will be highlighted in green for about four (4) seconds.
- 3. Tap **Cancel** to return to your choice board.

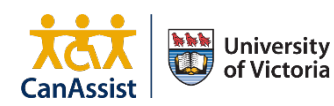

Please visit **canassist.ca/cdc** for the latest *Choices2Go* instruction manuals, for how-to videos, to submit a help request and to provide feedback on this app.